## **Allegato A - Istruzioni**

## **Premessa**

Le presenti istruzioni sono suddivise in due parti:

Parte A. Istruzioni generali;

Parte B. Istruzioni operative.

## **Parte A. Istruzioni generali**

I dirigenti per procedere alla compilazione delle dichiarazioni di disponibilità dovranno:

- 1. accedere al portale intranet del DAP, digitando sulla barra degli indirizzi del *browser* (*chrome, microsft edge*) *dap.giustizia.it* e cliccare sul riquadro **BANDI DIRIGENTI PENITENZIARI** presente nella sezione **Area del personale;**
- 2. inserire nella schermata iniziale, nella parte in alto a destra negli spazi indicati, l'utenza e la password di interoperabilità, già in proprio possesso per l'accesso ad internet e premere il pulsante *Login*.

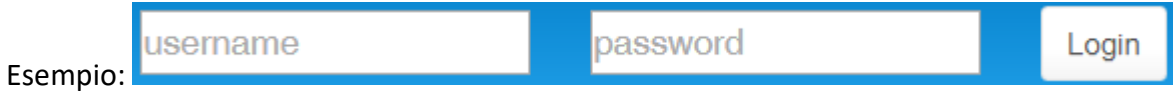

Nella schermata successiva, oltre alla "Lista Incarichi Dirigenziali", sono presenti tredici opzioni, di cui dodici sono relative a procedure già ultimate o in corso di ultimazione, mentre l'ultima in elenco, denominata "*Posti di funzione di livello non generale ad incarico superiore",*  potrà essere selezionata, premendo il relativo pulsante, per inserire la domanda. Pertanto, si dovrà cliccare il pulsante *Apri dichiarazione* relativo a *Posti di funzione di livello non generale ad incarico superiore*, a fianco del quale sono presenti tre pulsanti per poter consultare:

- 1. il bando di disponibilità
- 2. le istruzioni per la compilazione della dichiarazione
- 3. il decreto ministeriale 28 settembre 2016 relativo agli incarichi dirigenziali superiori e il decreto ministeriale 31 gennaio 2020 concernente l'individuazione dei livelli degli uffici e strutture del Dipartimento per la giustizia minorile e di comunità e dei criteri per il conferimento dei relativi incarichi di funzione.

Al primo accesso comparirà la schermata con la richiesta "Non esiste ancora la tua dichiarazione, la vuoi creare?", premendo l'apposito pulsante si dà inizio alla compilazione. Gli accessi successivi mostreranno esclusivamente la maschera con il pulsante *Compila*.

Non occorre compilare la dichiarazione in una sola volta ma le sezioni della stessa potranno essere compilate in momenti successivi, atteso che l'applicazione consente il salvataggio automatico all'uscita dal sistema. Infatti, premendo il pulsante *Visualizza anteprima in pdf*, posto nell'ultima sezione della dichiarazione, si potranno visualizzare le sole parti compilate e/o salvare il file *pdf* della propria dichiarazione sul computer.

## **Parte B. Istruzioni operative**

La dichiarazione si compone di più sezioni che vengono elencate all'inizio della pagina.

Il dirigente che intende compilare la dichiarazione in momenti successivi può accedere direttamente ad una delle sezioni, cliccando sulla riga corrispondente.

Le sezioni sono:

- **a. Posti di funzione**
- **b. [Incarichi espletati](javascript:scrollToSection()** (art. 5 D.M. 28 settembre 2016)
- **c. [Responsabilità](javascript:scrollToSection() assunte** (art. 6 D.M. 28 settembre 2016)
- **d. [Percorsi formativi](javascript:scrollToSection() seguiti** (art. 7 D.M. 28 settembre 2016)
- **e. [Sanzioni disciplinari](javascript:scrollToSection()** (art. 9 D.M. 28 settembre 2016)
- **f. [Curriculum vitae](javascript:scrollToSection()**
- **g. [Invio d](javascript:scrollToSection()ichiarazione**

I titoli delle sezioni individuate dalle lettere b, c, d, e, si riferiscono ai contenuti del decreto ministeriale 28 settembre 2016 relativo agli incarichi dirigenziali superiori.

**a. Posti di funzione** – In questa sezione sono riportati i posti di funzione di livello non generale che l'Amministrazione rende disponibili. Per scegliere il posto di funzione, il dirigente dovrà premere sul pulsante *Seleziona posti di funzione.* Comparirà la maschera dei posti di funzione disponibili e la scelta potrà essere effettuata premendo sul quadratino posto a fianco del posto di funzione**. Ogni dirigente potrà manifestare, senza alcun ordine di preferenza, la propria disponibilità per il numero massimo di tre posti di funzione e non potrà essere indicato il posto di funzione in cui il dirigente abbia già svolto 2 successivi incarichi continuativi.** Terminata la selezione, occorrerà premere il pulsante *Conferma* per convalidare la scelta, che sarà visibile nello spazio "Posti di funzione scelti".

**b. [Incarichi espletati](javascript:scrollToSection() (art. 5 D.M. 28 settembre 2016)** – In questa sezione sono stati precaricati gli incarichi utilizzando i dati presenti nel sistema informatico di gestione del personale (SIGP2). **Gli incarichi inseriti e valutati si riferiscono al decennio 1 gennaio 2013 - 31 dicembre 2022. Gli incarichi presenti fino al 31/12/2016 sono quelli relativi ai posti di funzione ed ai livelli individuati dal preesistente decreto ministeriale di organizzazione di questo Dipartimento del 27 settembre 2007, mentre a decorrere dall'1/1/2017 gli incarichi sono relativi ai posti di funzione del decreto ministeriale 2 marzo 2016 ed ai livelli individuati dal decreto ministeriale 22 settembre 2016, come modificati dal successivo decreto ministeriale 22 marzo 2018.** Sono stati precaricati anche gli incarichi che sono iniziati prima del decennio **sopra indicato e poi proseguiti nel decennio di interesse e seppur non utili all'attribuzione del** punteggio anche quelli iniziati oltre il decennio di riferimento.

Gli incarichi in essere alla fine del decennio di riferimento sono visualizzati, convenzionalmente, con data fine "31/12/9999".

Ai fini dell'attribuzione del punteggio di cui alla presente sezione, si tiene conto anche degli incarichi espletati presso gli uffici e strutture del Dipartimento per la giustizia minorile e di comunità ai sensi dell'art. 3, comma 1-bis, del decreto legge 23 dicembre 2013, n. 146, convertito, con modificazioni, dalla legge 21 febbraio 2014, n. 10 e successive modificazioni e dell'art. 1, comma 311, della legge 30 dicembre 2018, n. 145 e successive modificazioni, a decorrere dal 1° gennaio 2020. Quest'ultimi incarichi, seppur non visualizzati nella sezione in quanto svolti in strutture non gestite dal Dipartimento dell'Amministrazione Penitenziaria e non presenti, pertanto, nel sistema informatico di gestione del personale SIGP2, saranno valutati ai sensi del decreto ministeriale 28 settembre 2016 e del decreto ministeriale 31 gennaio 2020, concernente l'individuazione dei livelli degli uffici e strutture del Dipartimento per la giustizia minorile e di comunità e dei criteri per il conferimento dei relativi incarichi di funzione. Gli stessi incarichi, espletati anteriormente al 1° gennaio 2020, continueranno ad essere valutati nell'ambito della sezione "Responsabilità assunte", quali incarichi dirigenziali temporanei presso altre amministrazioni.

Il punteggio attribuito per i suddetti incarichi sarà visualizzabile in un *record* specifico della scheda di valutazione.

Come precisato nel bando, i dati presenti in questa sezione non possono essere modificati o integrati.

**c***.* **[Responsabilità](javascript:scrollToSection() assunte (art. 6 D.M. 28 settembre 2016)** – In questa sezione sono incluse tutte le fattispecie indicate all'art. 6 del decreto ministeriale 28 settembre 2016, suddistinte in due ripartizioni, "Altri incarichi" e "Responsabilità".

Nella prima ripartizione della sezione, "Altri incarichi", relativa agli incarichi espletati anteriormente al decennio di riferimento, sono stati precaricati gli incarichi utilizzando i dati presenti nel sistema informatico di gestione del personale (SIGP2). Tali dati, come già ribadito, non possono essere modificati o integrati.

Nella seconda parte "Responsabilità", risultano presenti i dati inseriti, a cura del dirigente, per le precedenti procedure.

Tali dati potranno essere modificati cliccando sul pulsante Modifica posto a fianco dei dati già presenti.

Si potranno, altresì, integrare tali dati seguendo le istruzioni di seguito riportate:

- **c1)** *Aggiungi Responsabilità*: Si apre una nuova finestra con i campi da riempire di seguito indicati:
	- I. Data inizio Data inizio responsabilità (data del provvedimento)
	- II. Data fine Data fine. Qualora l'incarico di responsabilità sia ancora in corso occorrerà inserire 31/12/9999
	- III. Descrizione Campo di testo libero dove il dirigente può descrivere il tipo di responsabilità

Con il pulsante *Conferma* si possono salvare le informazioni inserite.

Il pulsante *Allega documento* permette di allegare, se ritenuto, la documentazione in formato *pdf*, a sostegno delle responsabilità dichiarate.

**d***.* **Percorsi formativi seguiti (art. 7 D.M. 28 settembre 2016)** – In questa sezione risultano presenti i dati inseriti, a cura del dirigente, per le precedenti procedure (con riferimento all'art. 6 del d.lgs. 63/2006).

Tali dati potranno essere modificati cliccando sul pulsante Modifica posto a fianco dei dati già presenti.

Si precisa che, qualora nella sezione risultino presenti informazioni ulteriori rispetto ai percorsi formativi, inserite dai dirigenti nelle precedenti procedure per gli incarichi ordinari, le stesse non verranno valutate nella presente procedura, in quanto non espressamente previste dal decreto ministeriale 28 settembre 2016 relativo agli incarichi superiori.

Si potranno, altresì, integrare i dati seguendo le istruzioni di seguito riportate:

- **d1)** *Aggiungi percorso formativo:* Si apre una nuova finestra con i campi da riempire di seguito indicati:
	- I. Data inizio Data inizio corso
	- II. Data fine Data fine corso
	- III. Descrizione Campo di testo libero dove il dirigente può descrivere il corso

Per ogni informazione inserita è possibile allegare, facoltativamente, tramite l'apposito pulsante, la relativa documentazione.

Con il pulsante *Conferma* si possono salvare le informazioni inserite.

- **e. [Sanzioni disciplinari](javascript:scrollToSection() (art. 9 D.M. 28 settembre 2016)** In tale sezione, in considerazione della previsione dell'art. 9 del decreto ministeriale 28 settembre 2016, risulteranno già caricate le sanzioni disciplinari riferite al decennio di interesse e presenti nel sistema informatico di gestione del personale (SIGP2). Con il pulsante *Aggiungi nota*, il dirigente, qualora verifichi l'assenza di una informazione, dovrà procedere ad inserirla, oppure potrà formulare eventuali osservazioni relative alle informazioni precaricate. Qualora dopo aver inserito una nota si intenda modificarla si potrà utilizzare il tasto *Modifica nota*.
- **f. Curriculum vitae** In questa sezione il dirigente potrà allegare, se ritenuto, un Curriculum Vitae, in cui potranno essere indicati ulteriori elementi.
- **g. Invio dichiarazione** In quest'ultima sezione sono presenti tre pulsanti: *Invio, Visualizza anteprima in pdf* e *Esci*.

Premendo il pulsante *Invio,* l'applicazione chiede conferma dell'azione di inoltro. Con l'invio, infatti, la dichiarazione sarà salvata e acquisita definitivamente dal sistema e non potrà più essere modificata. Sarà comunque consultabile in qualsiasi momento. Portando a termine l'azione di invio, il sistema comunicherà l'esito positivo dell'operazione, mostrando il messaggio "Dichiarazione inviata con successo".

L'applicazione consente di visualizzare la dichiarazione compilata in formato *pdf*, premendo il pulsante *Visualizza anteprima in pdf*. La sua visualizzazione, come già detto, è consentita in tutte le fasi di redazione.

L'applicazione consente di uscire premendo il pulsante *Esci* e i dati inseriti vengono salvati. Finché non sarà concluso l'inserimento con l'azione di *Invio*, sarà possibile rientrare nell'applicazione e completare e/o modificare la dichiarazione.

**IMPORTANTE**: Terminato l'inserimento dei dati nell'applicazione e portata a termine l'azione di Invio, premendo il pulsante Visualizza dichiarazione in *pdf*, posto sulla destra della schermata, si aprirà la dichiarazione definitiva che riporta, nella prima pagina in alto a sinistra, la data di invio.

Il documento *pdf* costituisce la ricevuta di avvenuta presentazione della dichiarazione.

Per eventuali problemi tecnici potrà essere contattato il Servizio informatico penitenziario al numero 06665912980 - 06665913222, dalle ore 10 alle ore 13, tutti i giorni escluso il sabato, o inviare una richiesta via mail al seguente indirizzo di posta elettronica: sigp2.dap@giustizia.it.